# **Tutorial para Subir ofertas de servicios**

**NAME OF BRIDE** 

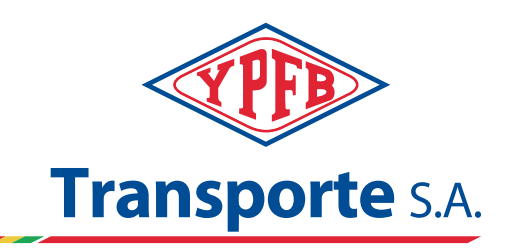

WIT

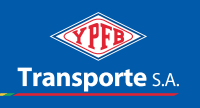

**1 Ingresar a la web de la empresa licitante página**

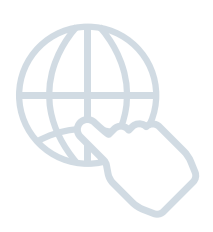

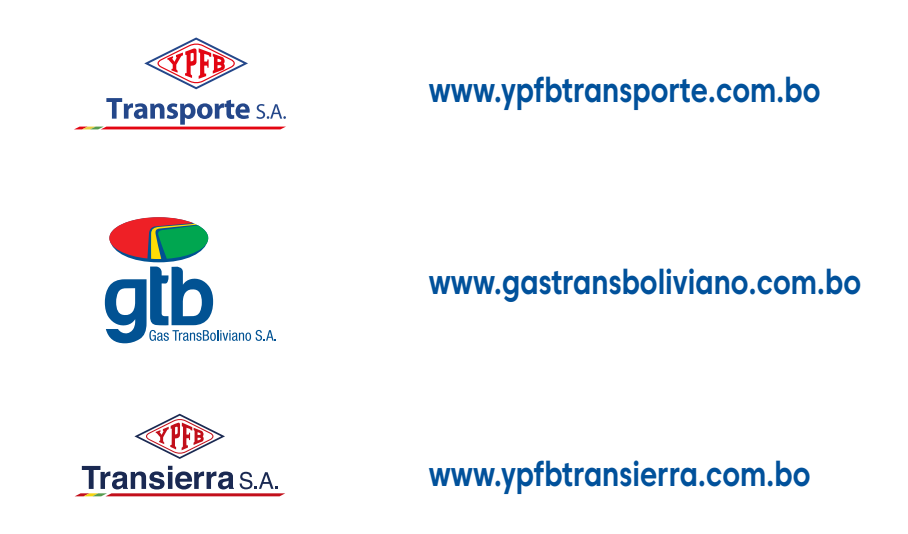

Desde la página de inicio verá una pestaña en la parte superior derecha, llamada "Contrataciones", que tiene un menú desplegable, donde podrá seleccionar la opción "Presenta tu oferta".

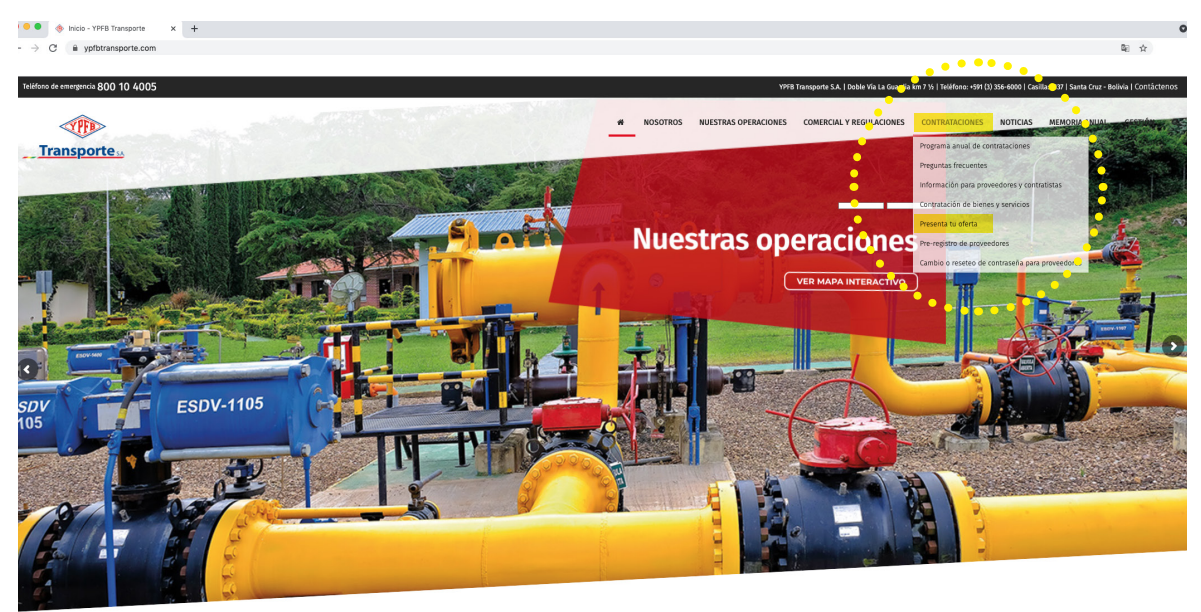

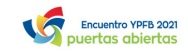

## **2 Digitar usuario, clave de acceso y presionar "acceder al sistema"**

Después será direccionado a la plataforma de SRM - Supplier Relationship Management - de contrataciones.

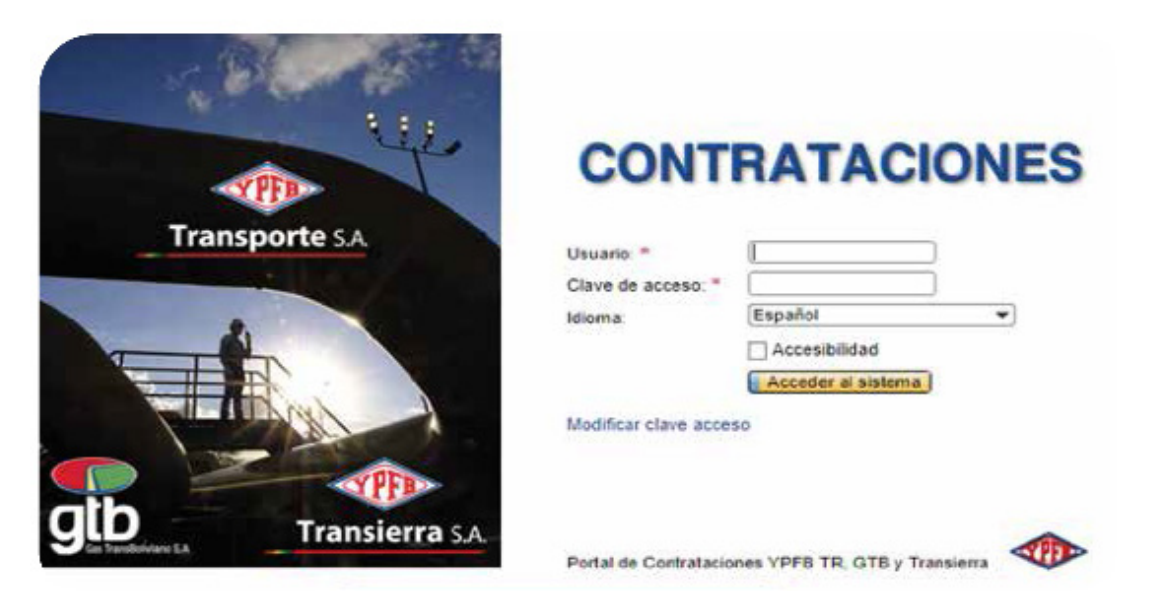

Nota si su empresa no cuenta con usario y clave, antes de realizar este proceso deberá registrarse en nuestra base de prooveedores y solicitar su registro enviando un correo a:

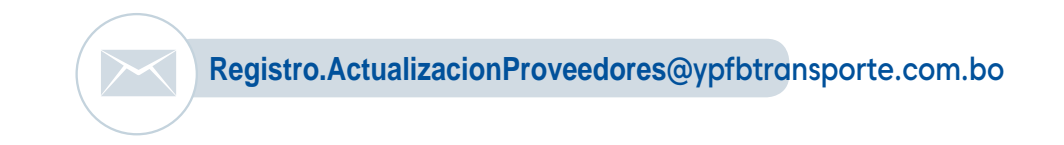

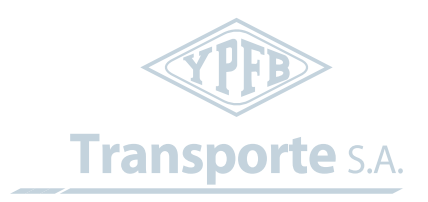

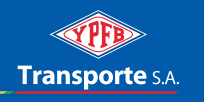

# **3. Ingresar a la licitación y/o proceso de contratación**

3.1.Seleccionar el proceso en el que participará

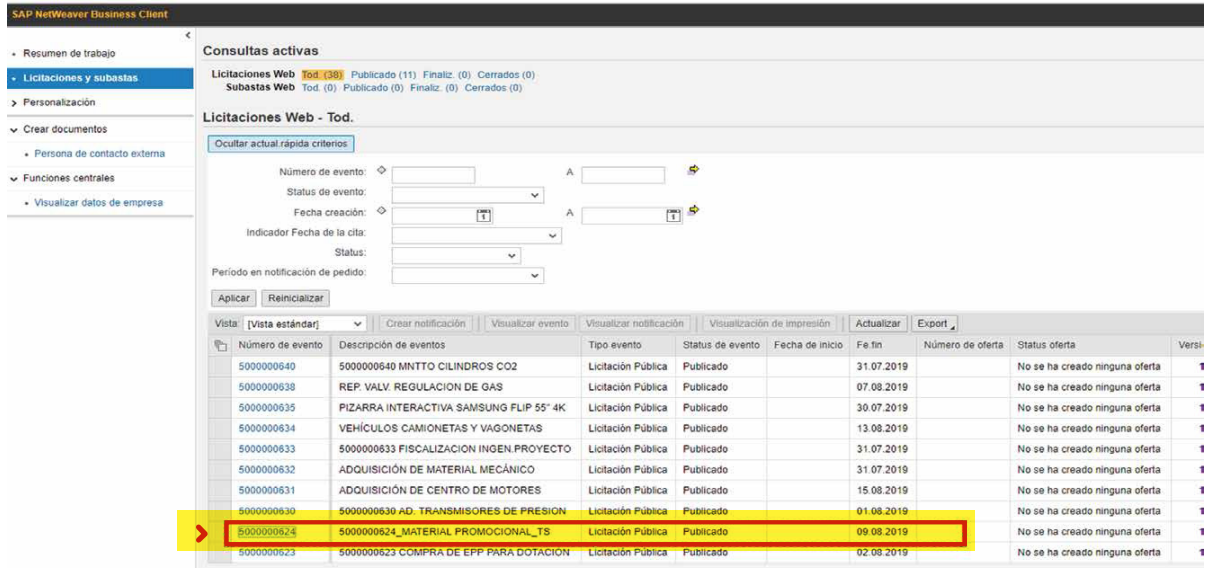

#### 3.2. Seleccionar pestaña "Licitación técnica"

Para acceder a: documento base de contratación, pliego de especificaciones y/o términos de referencia

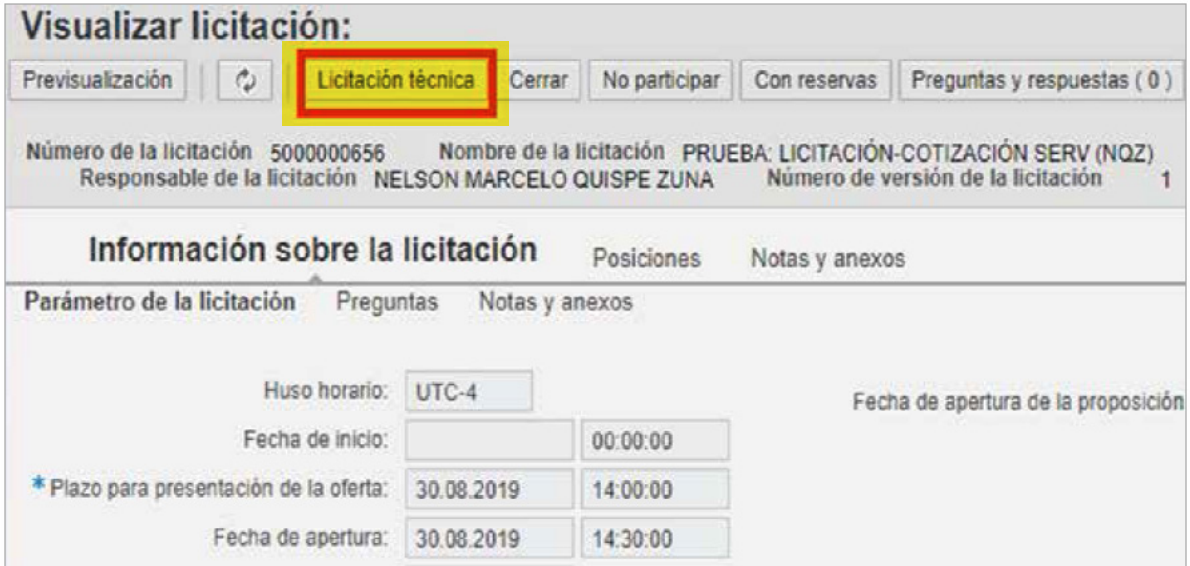

# 3.3. Seleccionar pestaña "inscribir"

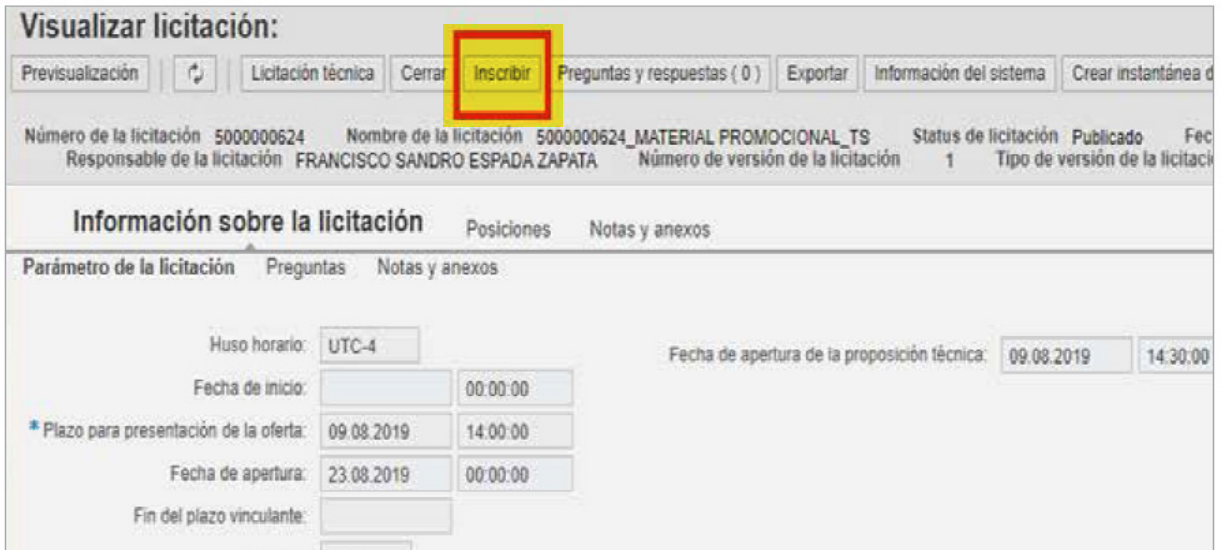

## 3.4. Si desea ser parte de este proceso seleccionar la pestaña "Participar"

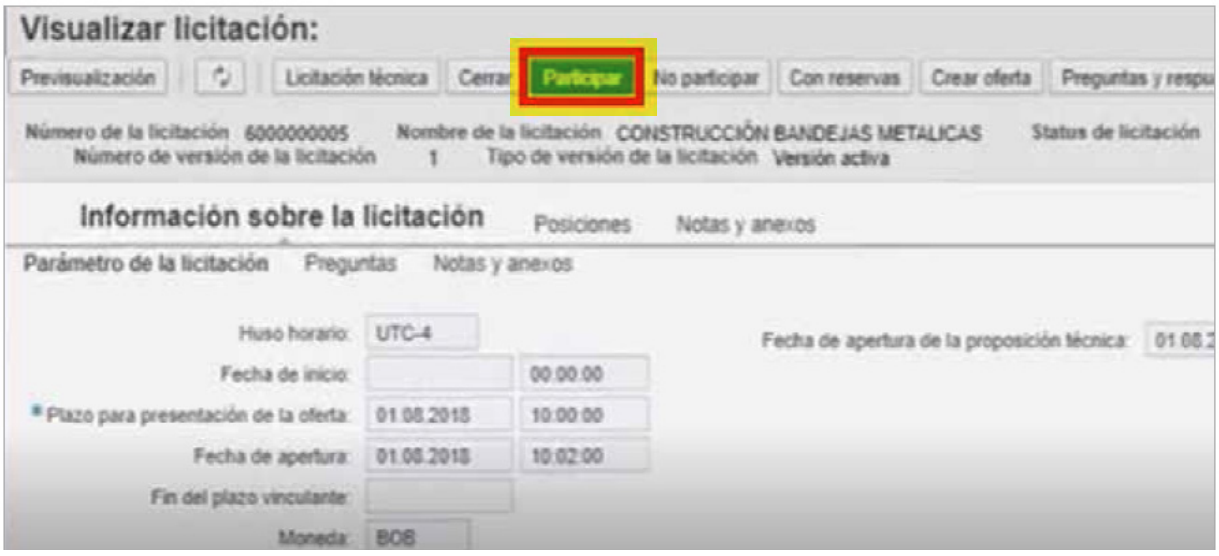

## 3.5. Si desea presentar una oferta seleccionar la pestaña "Crear oferta"

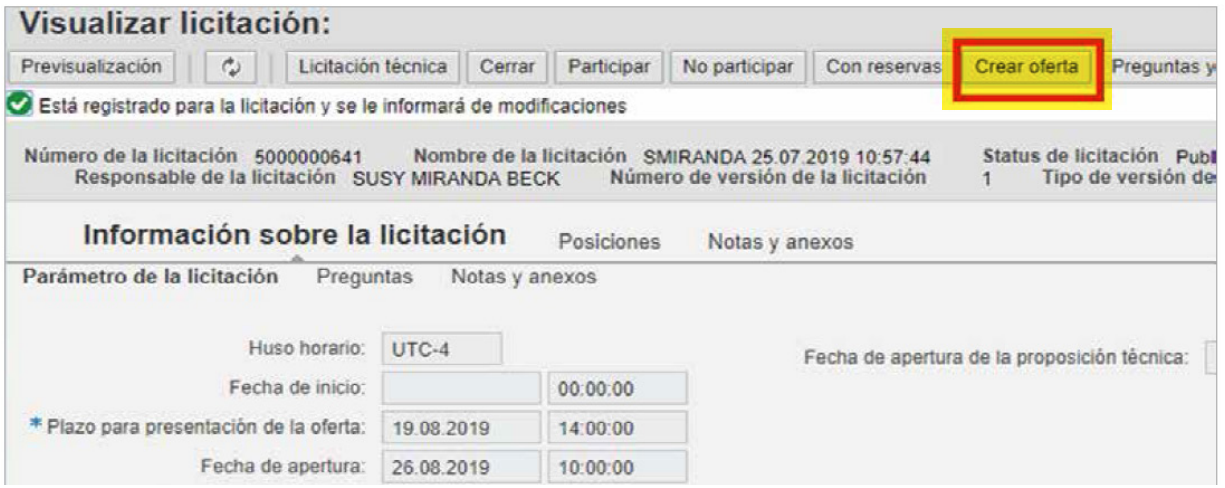

# 3.5.1.1. Seleccionar pestaña "Proposición técnica"

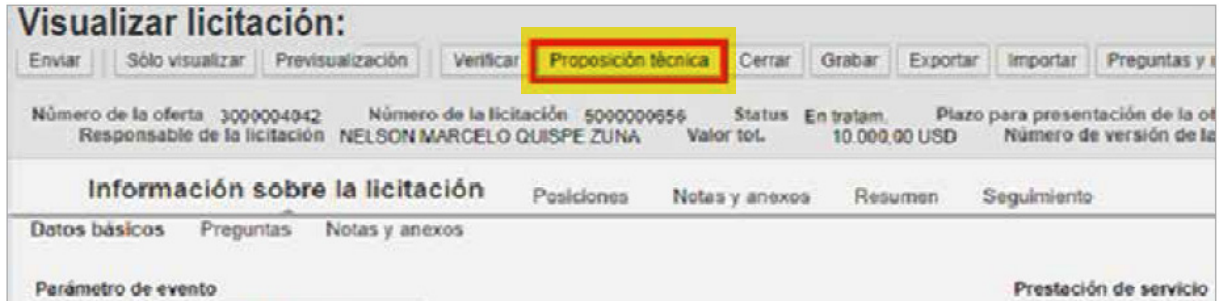

## 3.5.1.2. Cambiar nombre (se recomienda el de su empresa) y presionar la pestaña "Grabar"

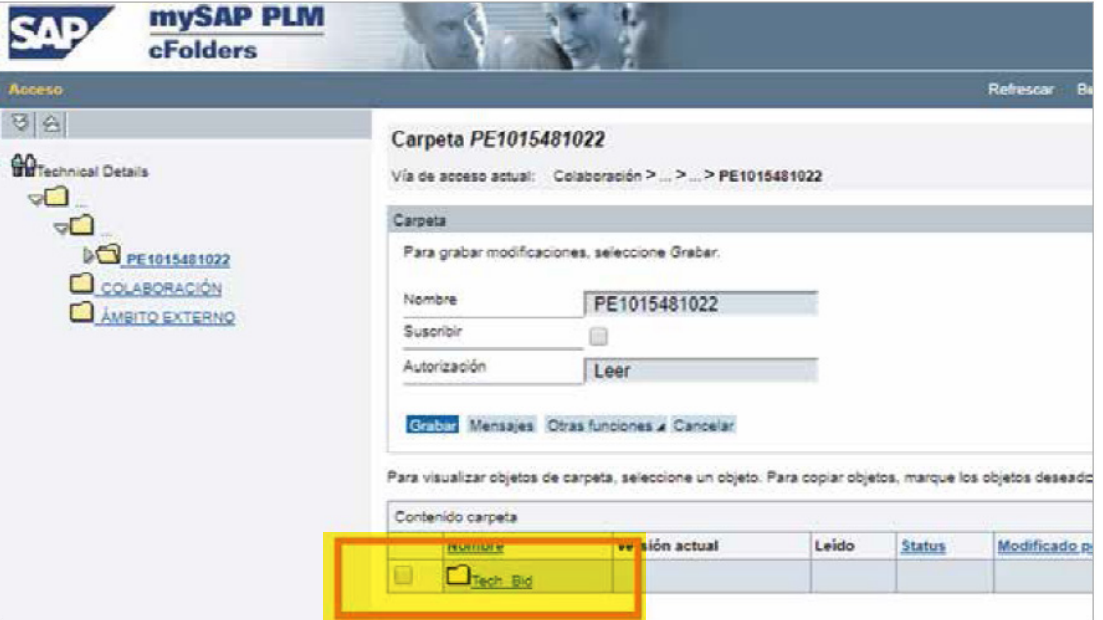

# 3.5.1.3. Seleccionar pestaña "Nombre empresa"

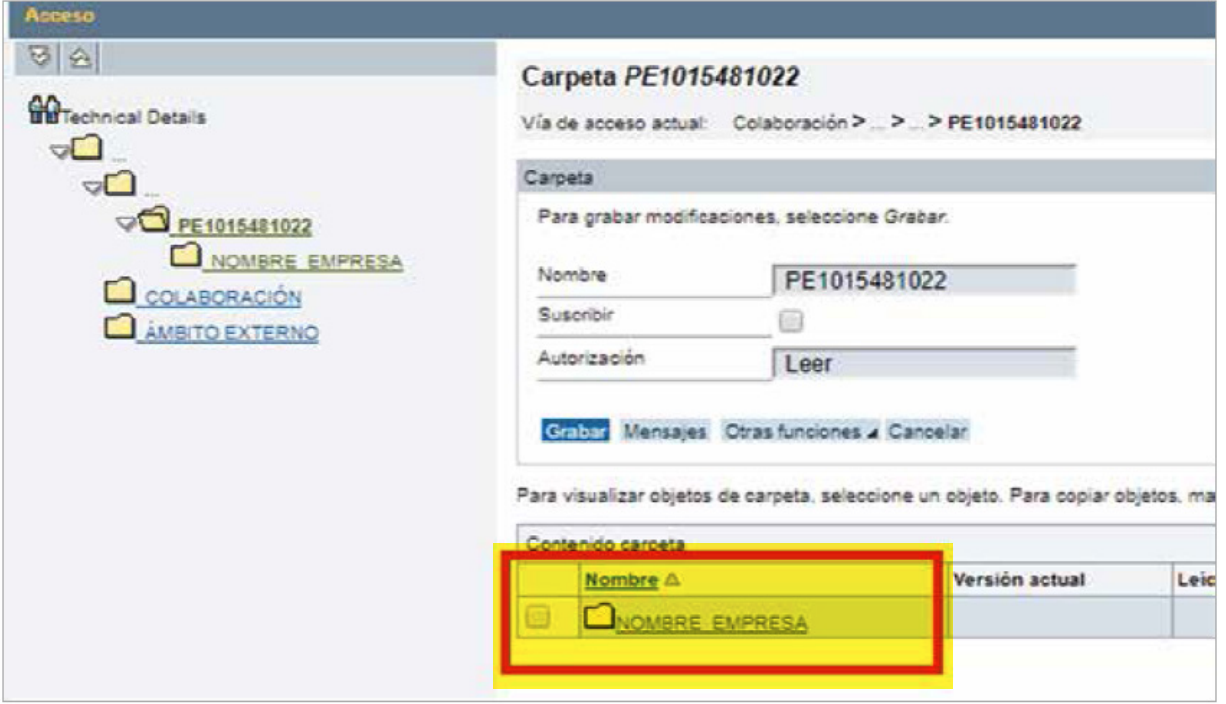

# 3.5.1.4. Seleccionar pestaña "crear" (adjuntar archivos)

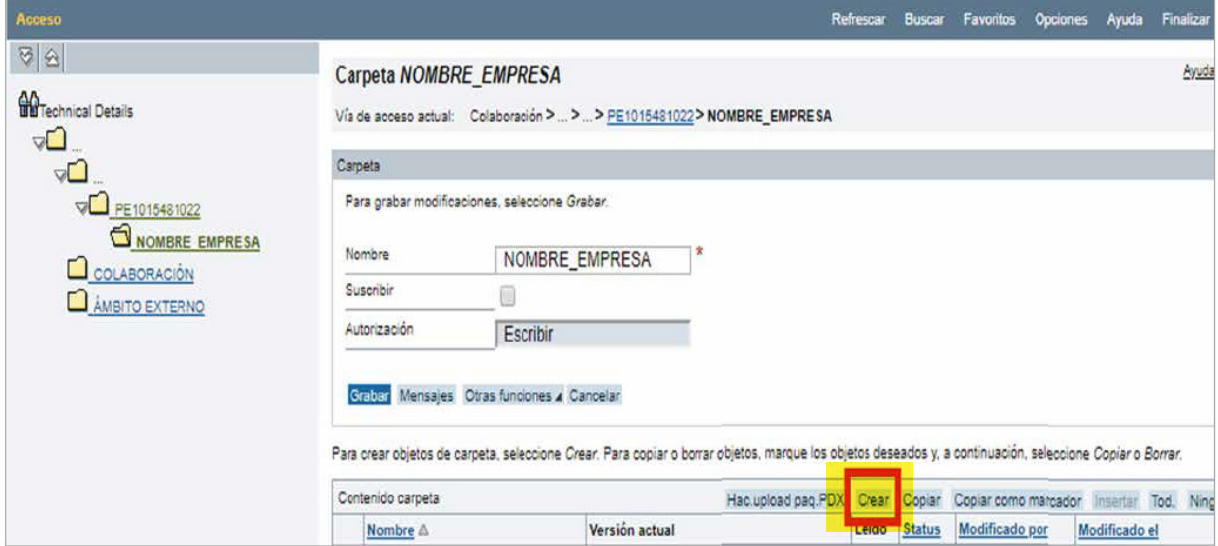

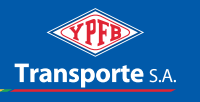

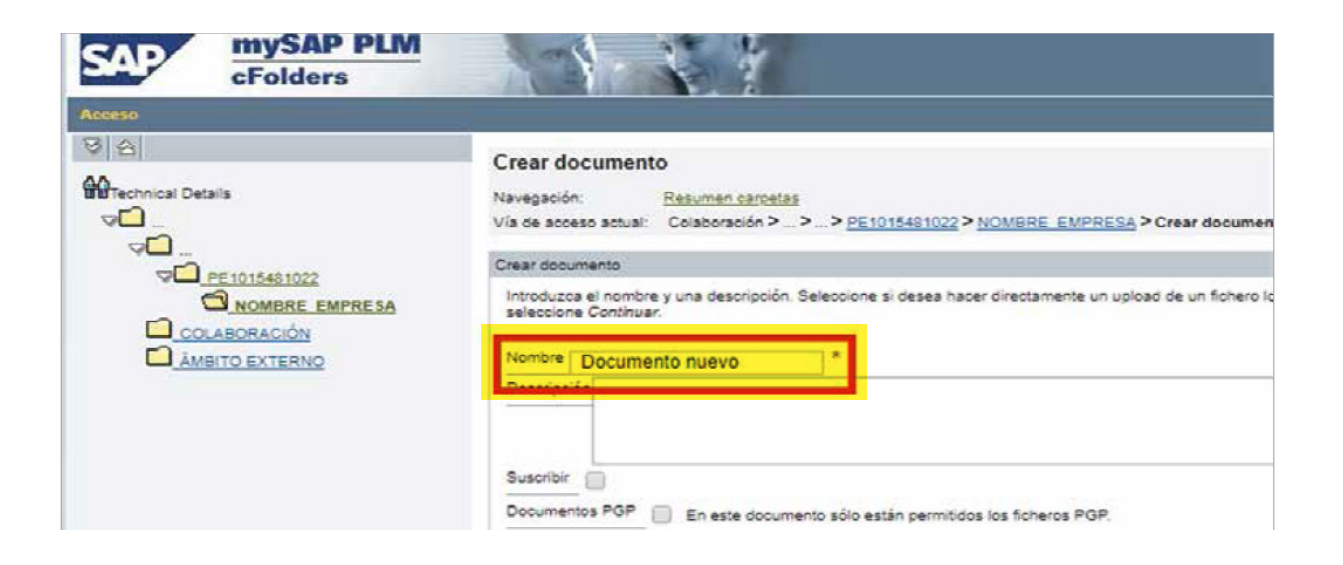

#### 3.5.1.5. Seleccionar "Tipo de documento a crear"

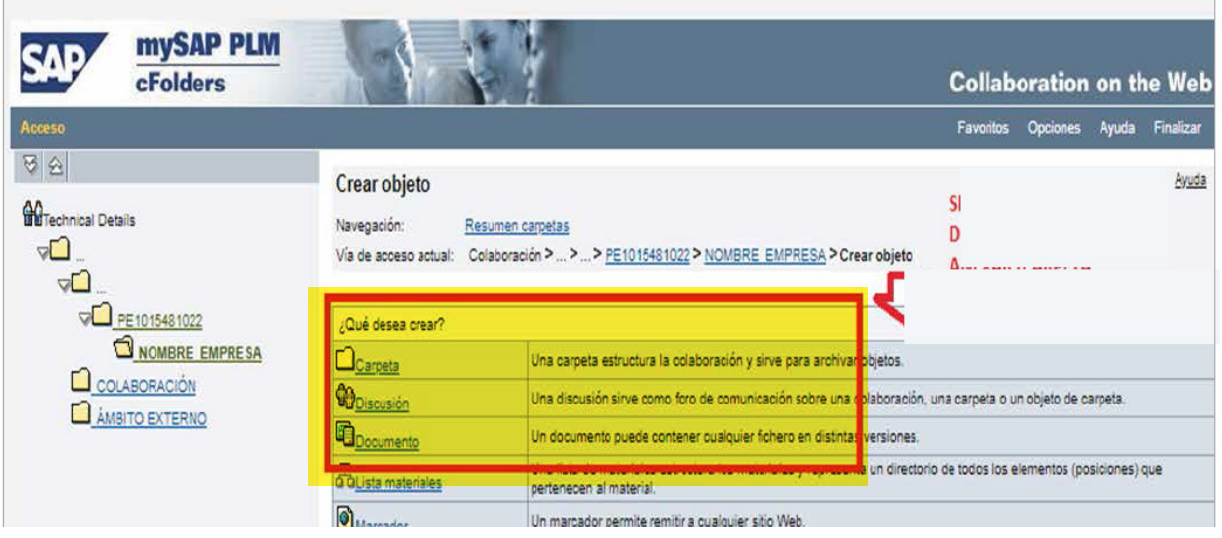

## 3.5.1.6. Cambiar nombre al documento creado, seleccionar y hacer click en continuar

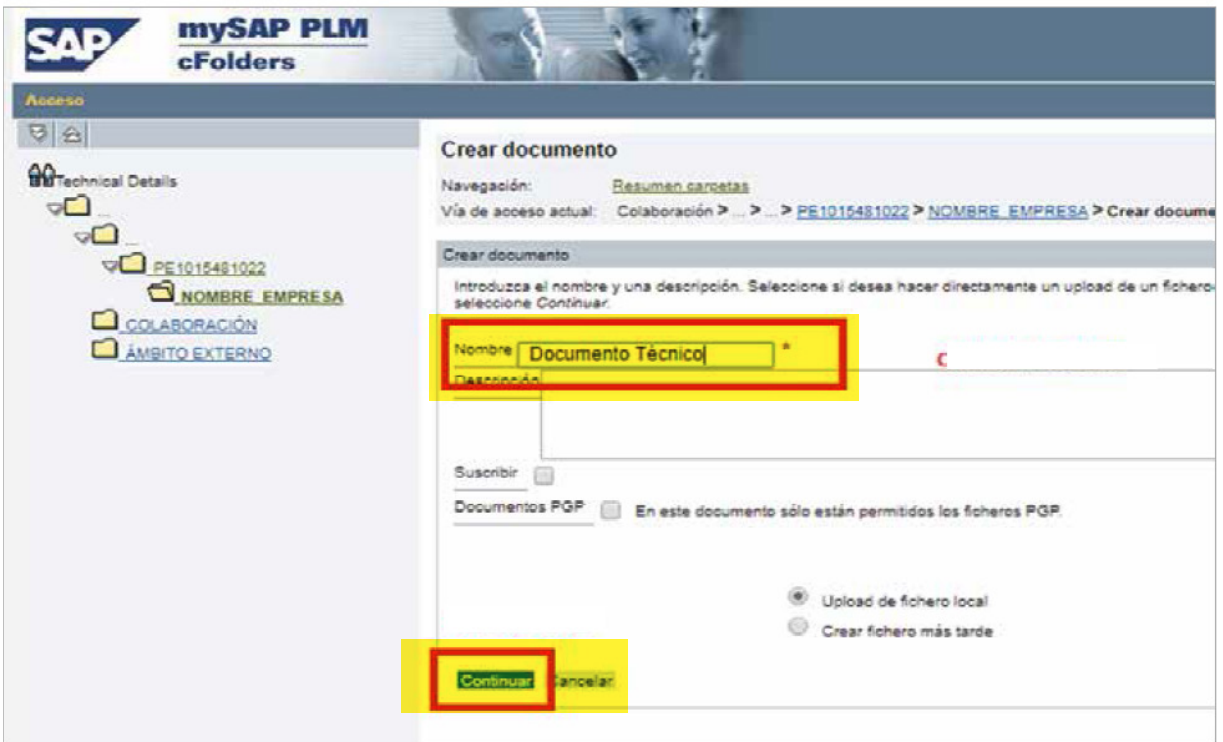

## 3.5.1.7. Seleccionar archivo a cargar

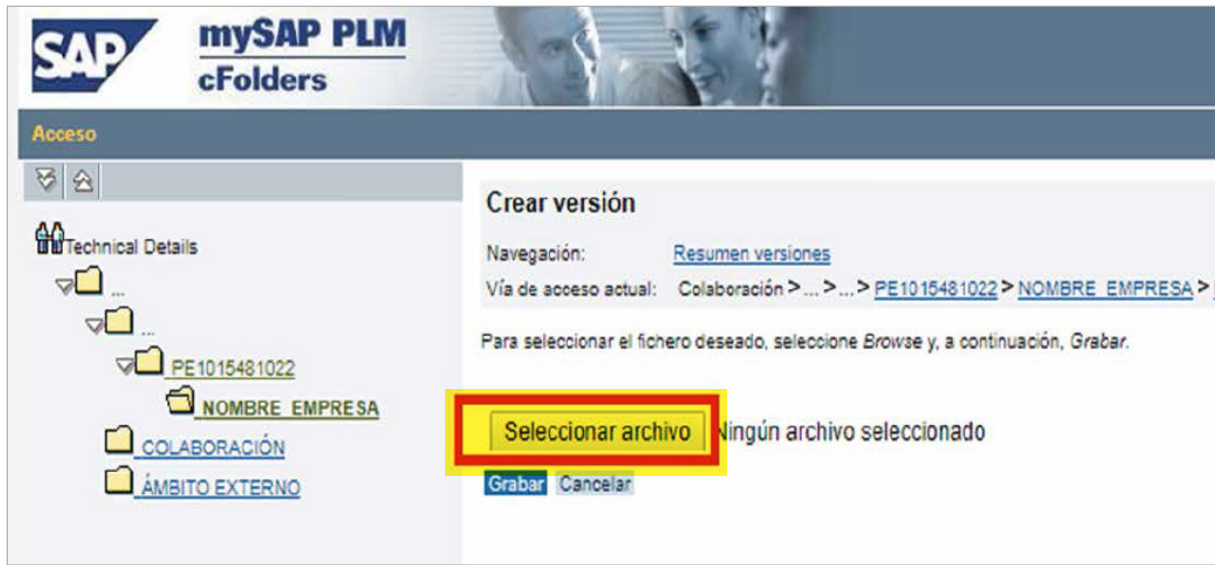

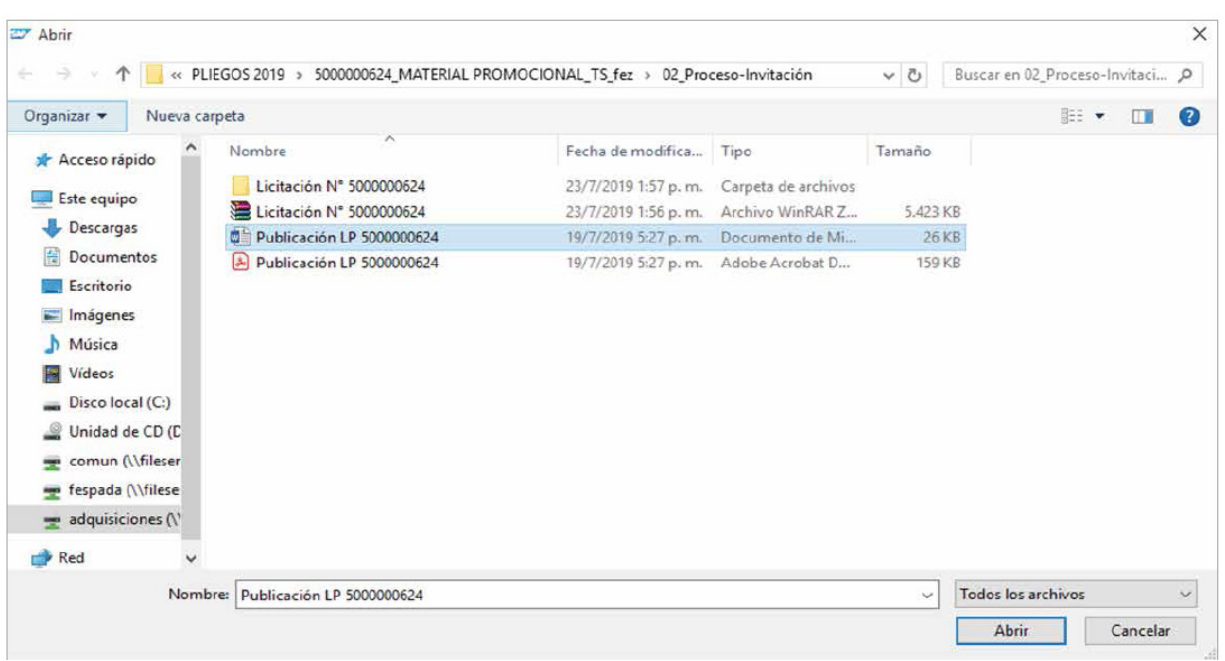

# 3.5.1.8. Elegir el archivo requerido desde su directorio personal

## 3.5.1.9. Grabar selección

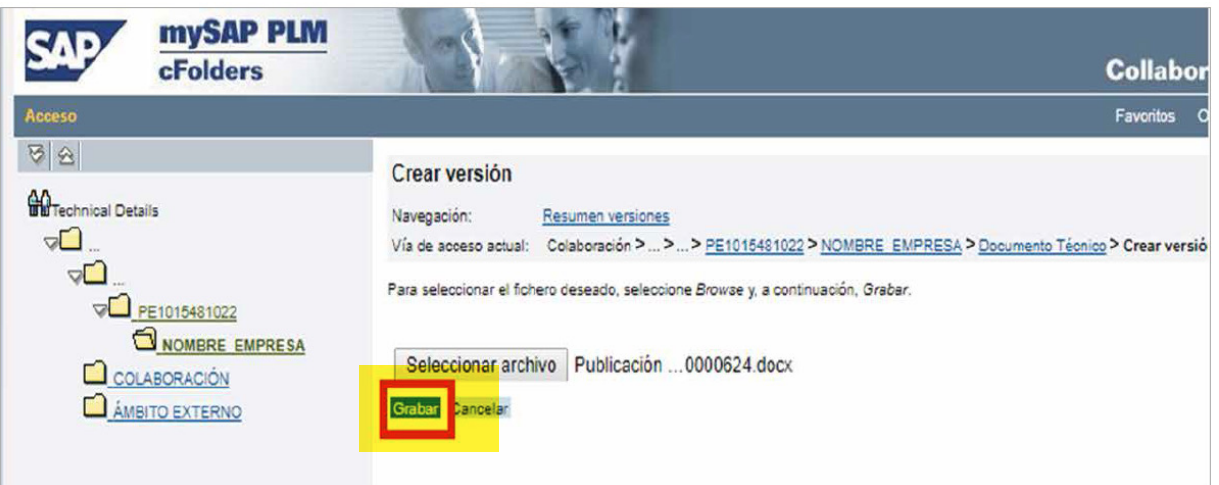

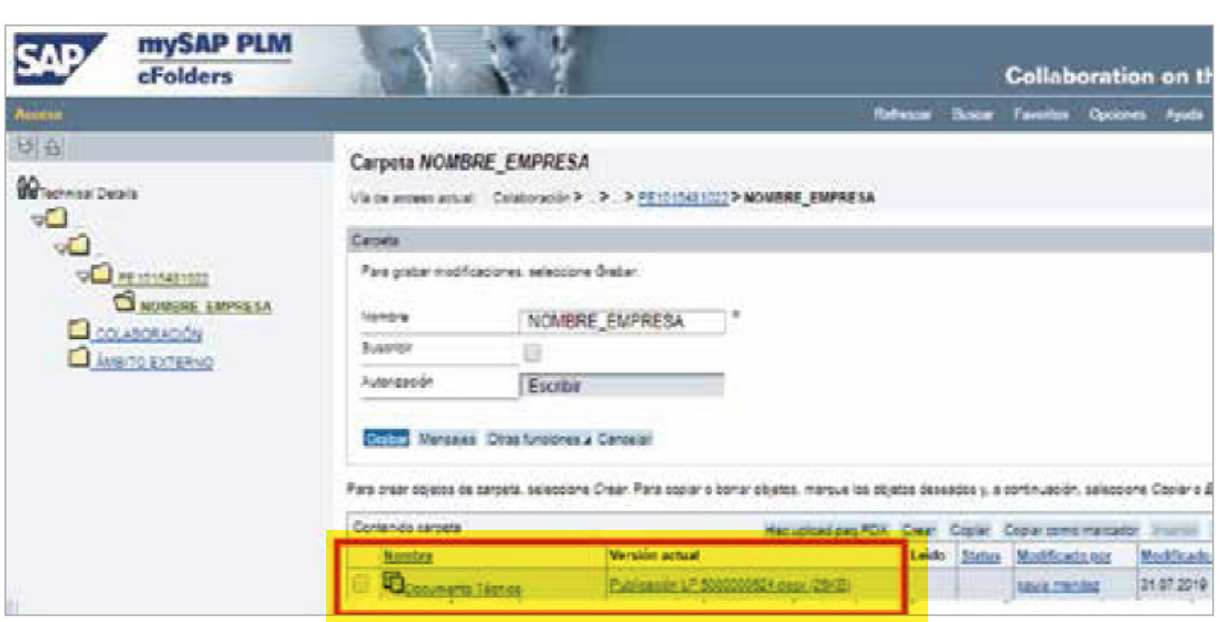

## 3.5.1.10. Se visualizará el documento creado

Nota.- para anexar más documentos, debe repetir los pasos anteriores (desde el 3.5.1.5)

#### 3.5.2. Cómo subir su oferta económica

## 3.5.2.1. Seleccionar pestaña "Posiciones"

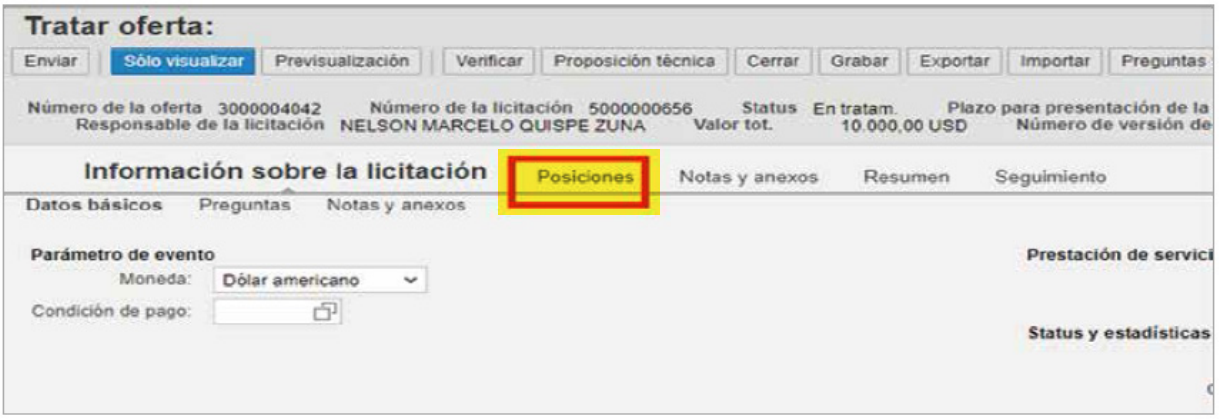

3.5.2.2. Seleccionar el archivo desde la columna en la izquierda de la pantalla, se habilitará toda la fila correspondiente a ese archivo y luego, podrá colocar el precio en la columna "Precio".

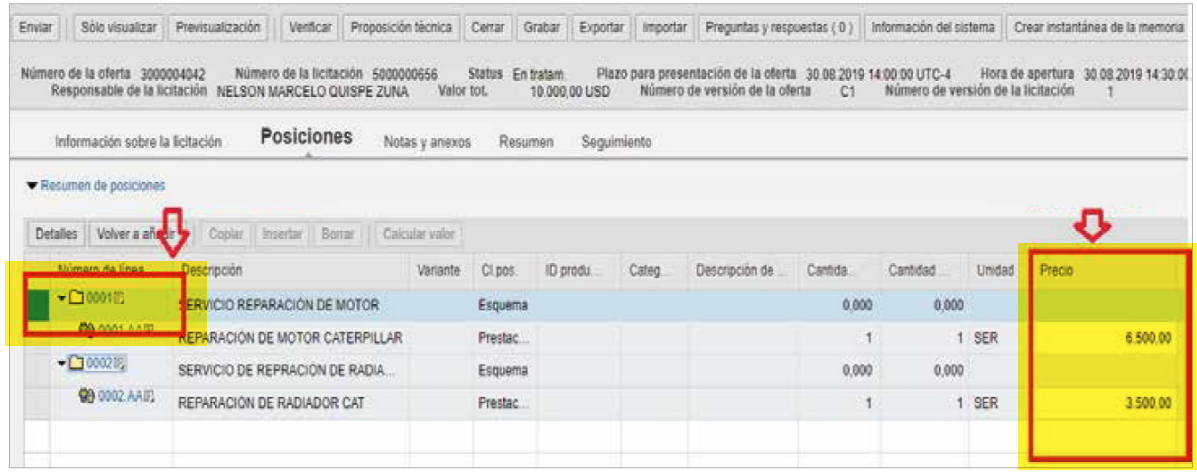

#### 3.5.2.3. Cargar formato b1 – planilla de cotización.

Si fuera requerido se cargará la respectiva planilla haciendo click en la pestaña "Notas y anexos".

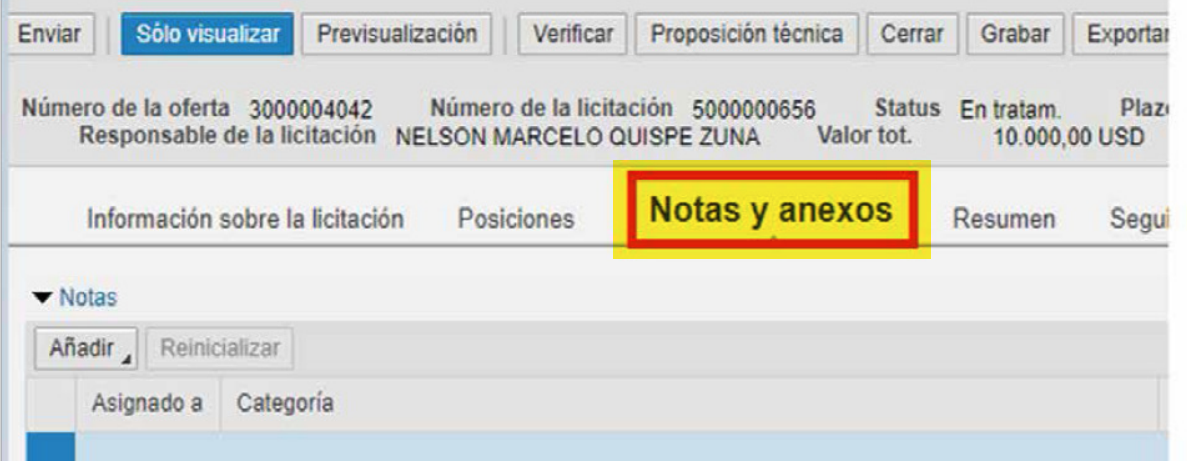

3.5.2.4. A la izquierda de la pantalla, dar click en la pestaña "Añadir anexos" y luego en "seleccionar el archivo".

Elegir el archivo a subir y dar click en "OK"

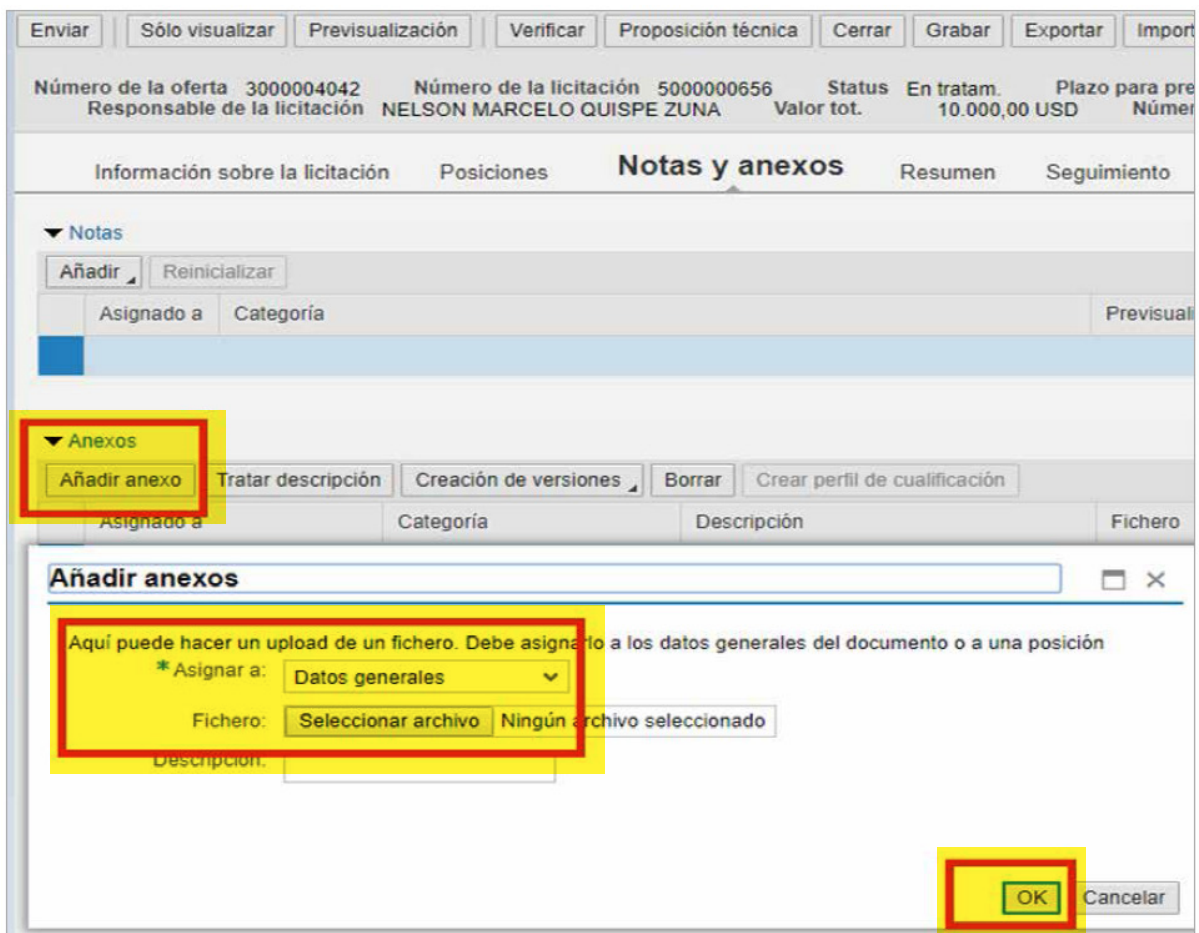

### 3.5.2.5. Para presentar su oferta deberá hacer click en la pestaña

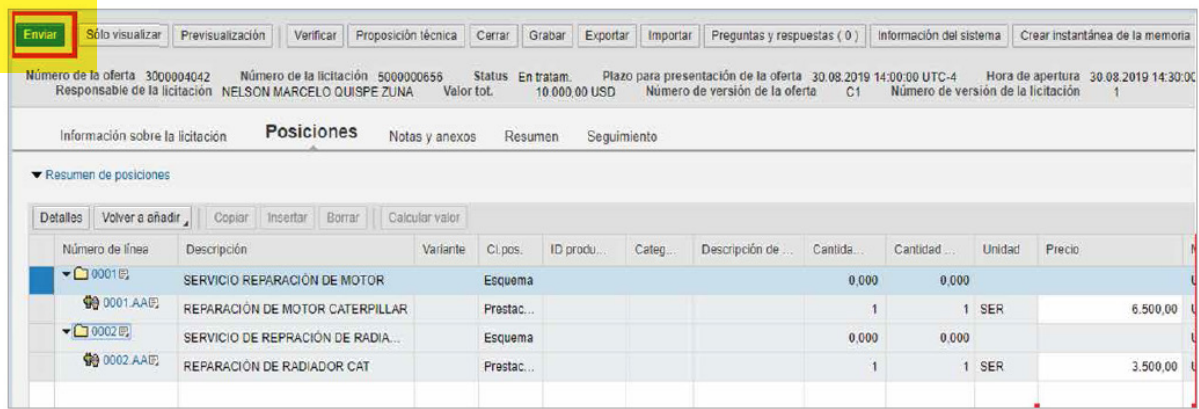

# 3.5.2.6. El sistema le confirmará el número de oferta y envío

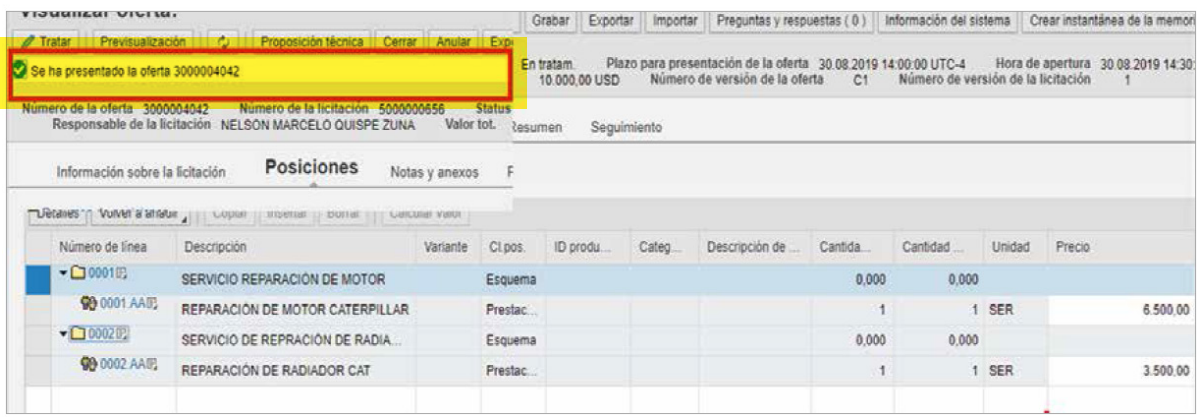

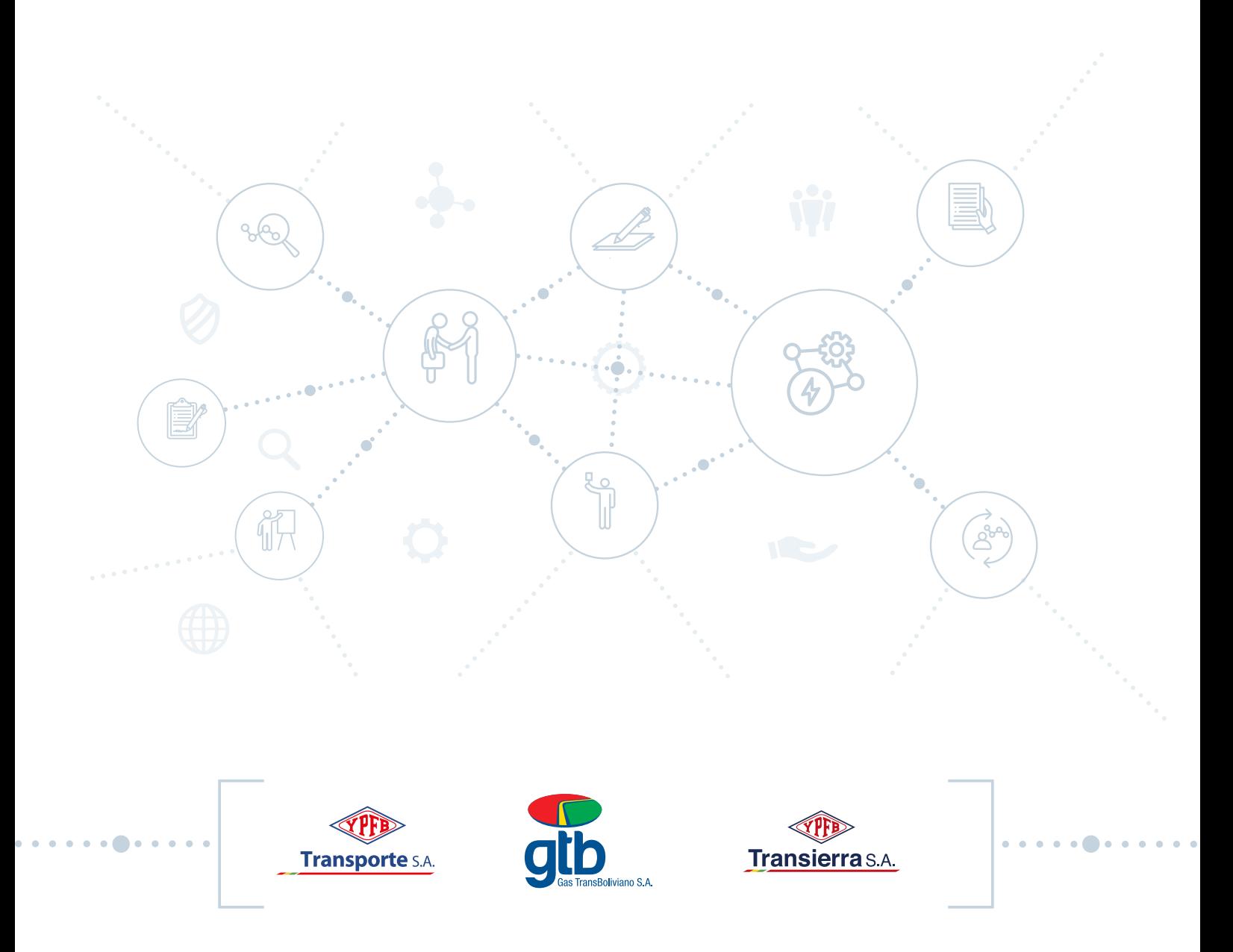

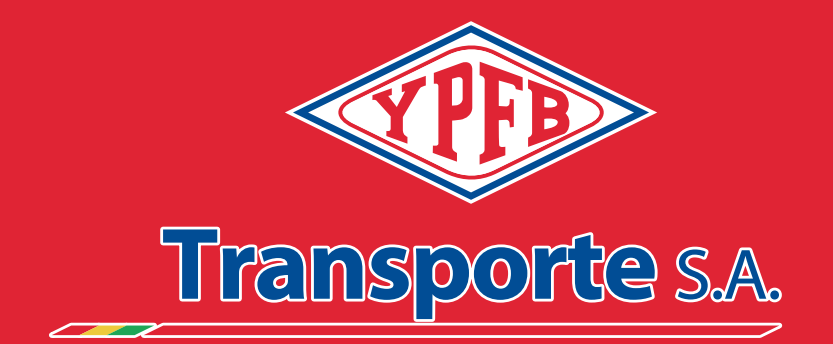

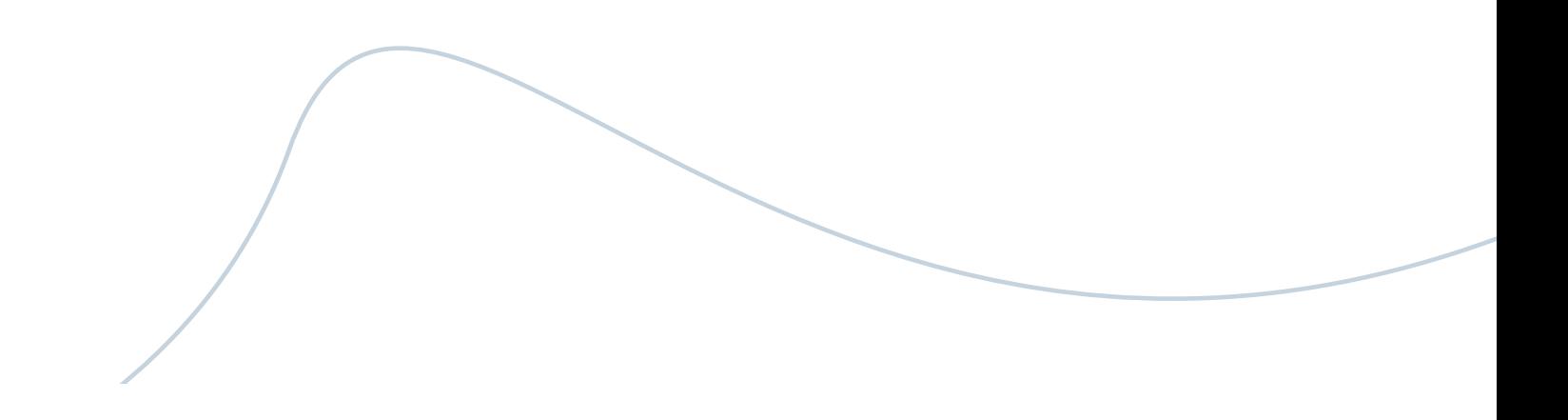